## **Instrukcja wypełniania Formularza Uzupełniającego UMWL w systemie e-LSI (wersja dla opcji: kluczowe kwoty w podziale na miejsca realizacji projektu)**

- 1. Należy zalogować się na konto Beneficjenta w systemie e-LSI pod adresem internetowym [https://elsi.lubelskie.pl](https://elsi.lubelskie.pl/) (powinno to być to samo konto, na którym tworzono Wnioski o Dofinansowanie składane do umowy i/lub aneksów w ramach danego projektu). Zalecane jest korzystanie z najnowszej wersji przeglądarki internetowej Mozilla Firefox.
- 2. Po zalogowaniu do systemu trzeba wybrać zakładkę 'Generator wniosków' w górnym menu
- 3. Formularz Uzupełniający UMWL jest dostępny z rozwijanej listy w pierwszym polu

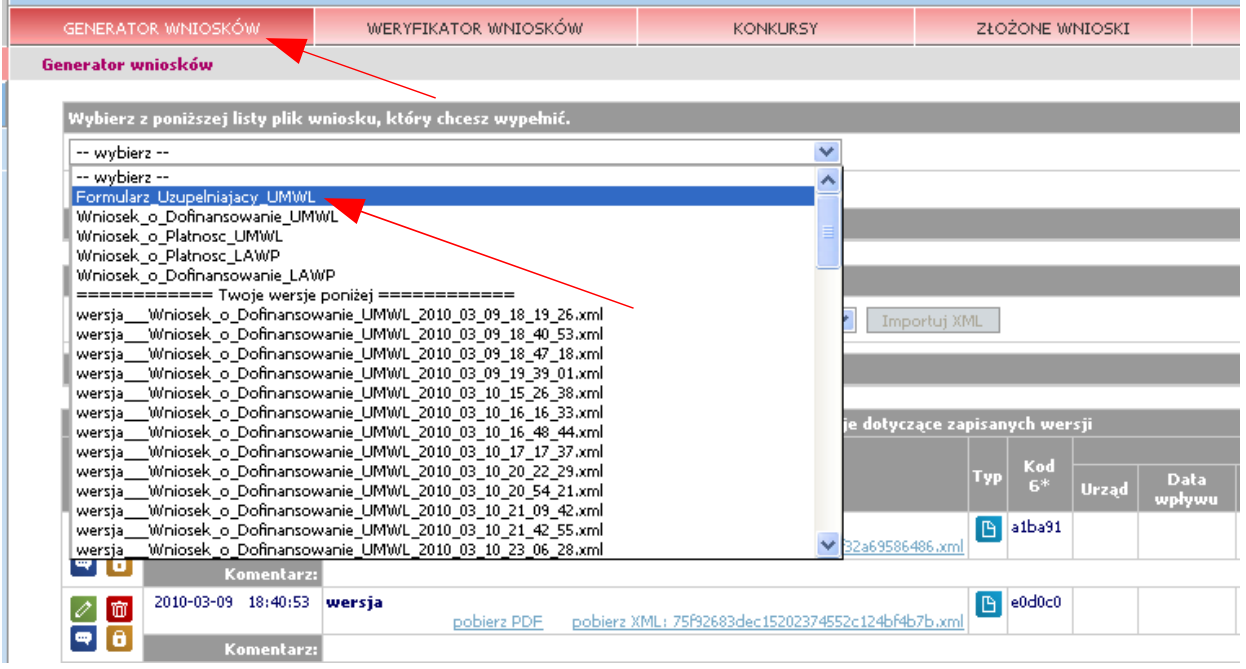

4. Po wybraniu wskazanej opcji i kliknięciu przycisku 'Wypełnij' następuje przejście do generatora formularza

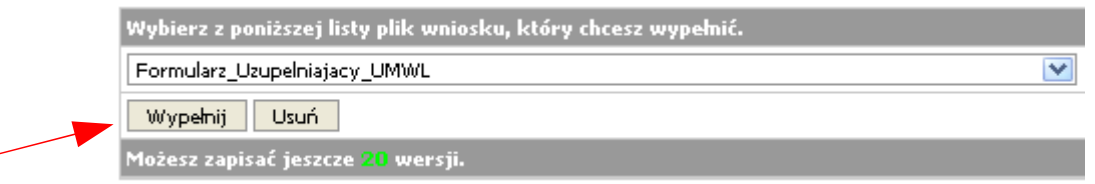

5. System poprosi o podanie częstotliwości (w minutach) z jaką będzie przypominać o potrzebie zapisania wersji, aby zabezpieczyć się przed utratą danych.

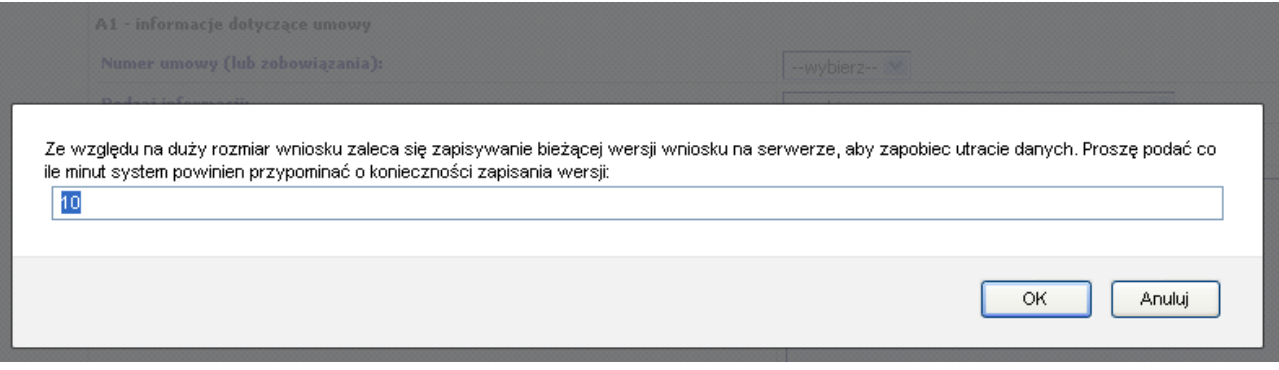

Pojawianie się monitu zalecającego zapisanie roboczej wersji formularza nie pociąga za sobą żadnej akcji i ma charakter czysto informacyjny. Do faktycznego zapisywania wersji służy przycisk 'Zapisz wersję' znajdujący się na dole strony.

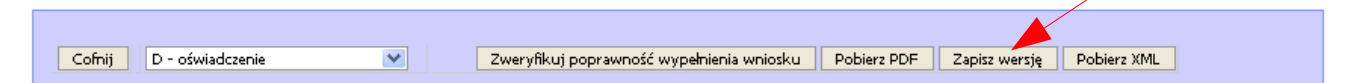

6. Po wejściu w generator Formularza Uzupełniającego w części A1 należy wybrać numer umowy lub zobowiązania oraz określić typ informacji przedstawianych w formularzu (dane finansowe) – formularz z tak zaznaczoną opcją należy dostarczyć do Instytucji Zarządzającej tylko w przypadku, gdy projekt jest realizowany na terenie więcej niż jednej gminy (określane na podstawie miejsc realizacji projektu przedstawionych w części 'A' Wniosku o Dofinansowanie)

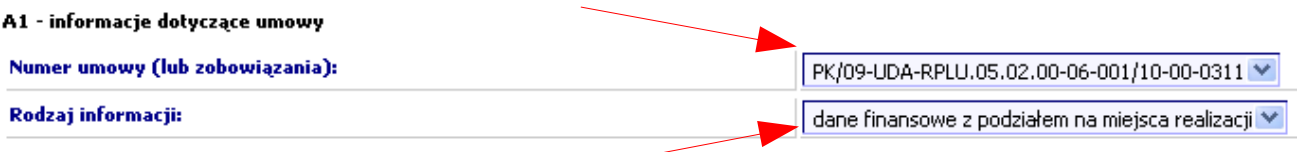

- 7. Wybranie obu opcji opisanych w punkcie 6. spowoduje zasilenie formularza danymi z najbardziej aktualnej wersji Wniosku o Dofinansowanie złożonej w IZ. Beneficjenci mają możliwość edycji większości informacji w sekcji A (Dane projektu) na wypadek, gdyby dane przechowywane w bazie systemu LSI okazały się nieaktualne. Pola w części A3 i A4 dotyczące wskaźników nie są przedmiotem analizy danych finansowych, przez co są nieaktywne w elektronicznej wersji formularza.
- 8. W celu przedstawienia właściwych danych finansowych projektu z podziałem na miejsca realizacji należy przejść do sekcji B formularza korzystając z opcji nawigacyjnych dostępnych na dole strony

Cofnij Dalej B - kwoty wg miejsc realizacji V Zweryfikuj poprawność wypełnienia wniosku Pobierz PDF Zapisz wersję Pobierz XML

9. W tabeli B1 Beneficjenci powinni przedstawić cząstkowy udział poszczególnych gmin w kluczowych kwotach projektu (wartość całkowita, całkowite dofinansowanie, dofinansowanie z Europejskiego Funduszu Rozwoju Regionalnego, oszczędności w projekcie)

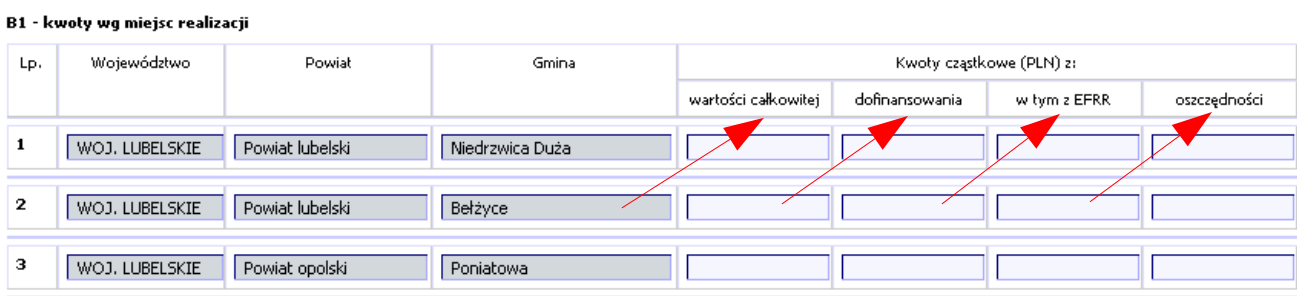

10. Łączna wartość kwot cząstkowych powinna być zgodna z kwotami zawartymi w części A2, które zostały pobrane z aktualnego Wniosku o Dofinansowanie do umowy/zobowiązania lub aneksu. Bieżącą sumę kwot w tabeli B1 można uzyskać klikając łącze 'sumuj całość'.

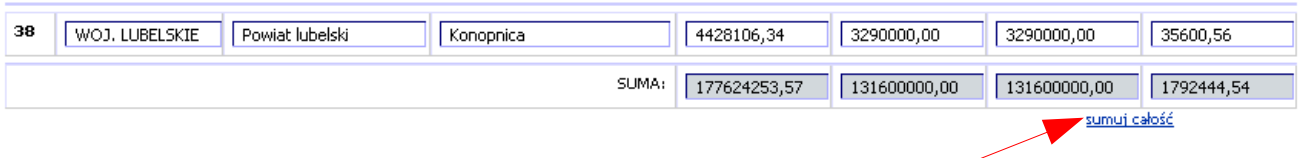

Prawidłowość przedstawionych kwot można także sprawdzić klikając przycisk 'Zweryfikuj poprawność wypełnienia wniosku' na dole strony.

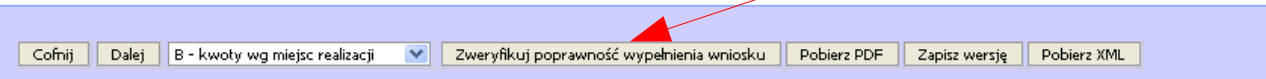

Jeżeli kwoty zawarte w podsumowaniu tabeli B1 okażą się niezgodne z wartościami w części A2 generator wyświetli komunikaty o błędach, zarówno w sekcji A2

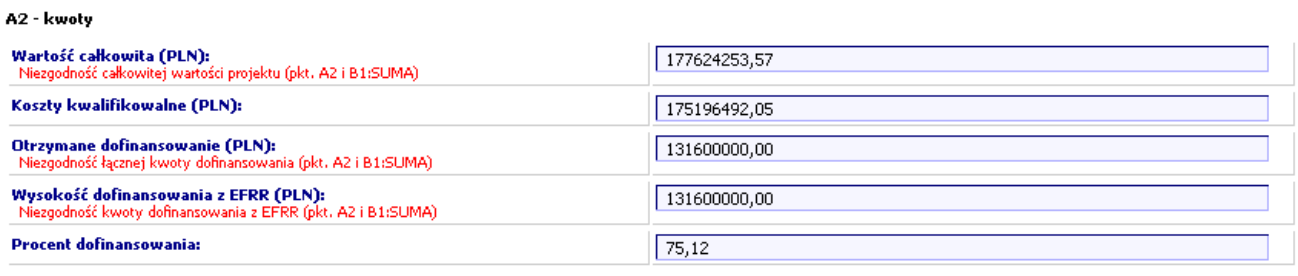

jak i w sekcji B1

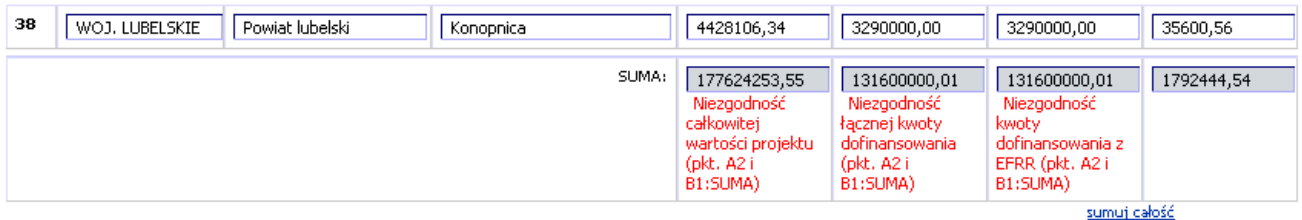

11. Formularz nie powinien zawierać błędów. W uzasadnionych przypadkach, gdy na podstawie posiadanych dokumentów Beneficjent nie jest w stanie dokładnie określić wskazanych kwot w podziale na miejsca realizacji projektu można podać kwoty cząstkowe w przybliżeniu. W przedstawionej sytuacji należy dodatkowo opisać przyczynę niedokładności w kwotach cząstkowych, podać metodę zastosowaną przy obliczaniu kwot w podziale na miejsca realizacji, a także określić szacowany poziom błędu.

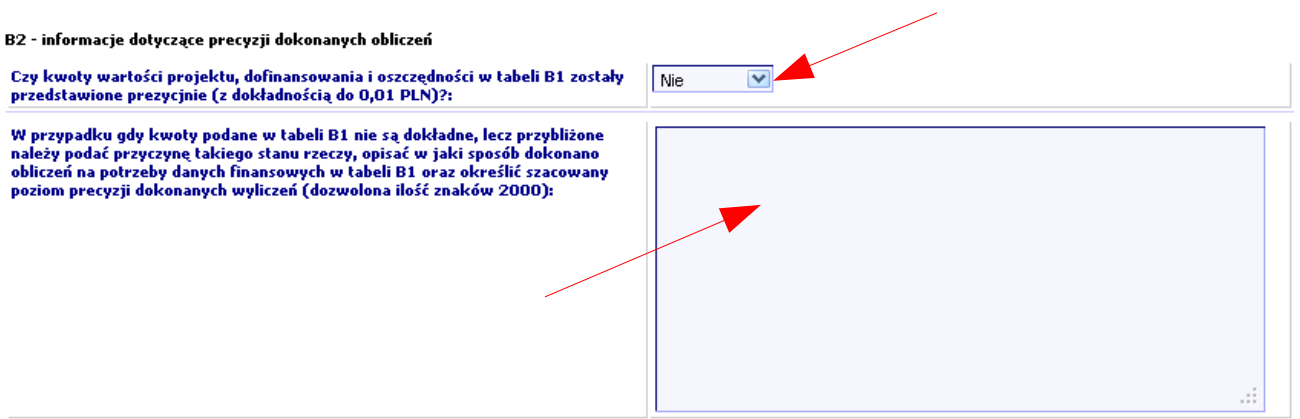

12. Formularz Uzupełniający należy dostarczyć do Instytucji Zarządzającej w wersji elektronicznej (plik XML oraz plik PDF), a także w wersji papierowej (wydruk z pliku PDF). Wersje zawierające błędy (napis 'Formularz testowy' na każdej stronie) nie będą przyjmowane. Plik XML oraz plik PDF można pobrać za pomocą przycisków na dole strony.

Cofnij Dalej B - kwoty wg miejsc realizacji V Zweryfikuj poprawność wypełnienia wniosku Pobierz PDF Zapisz wersję Pobierz XML